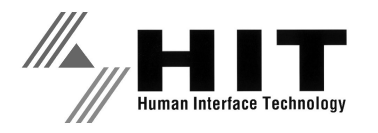

# PriFlex GIANT シリーズ GIANT-Tool ユーザーズ・ガイド

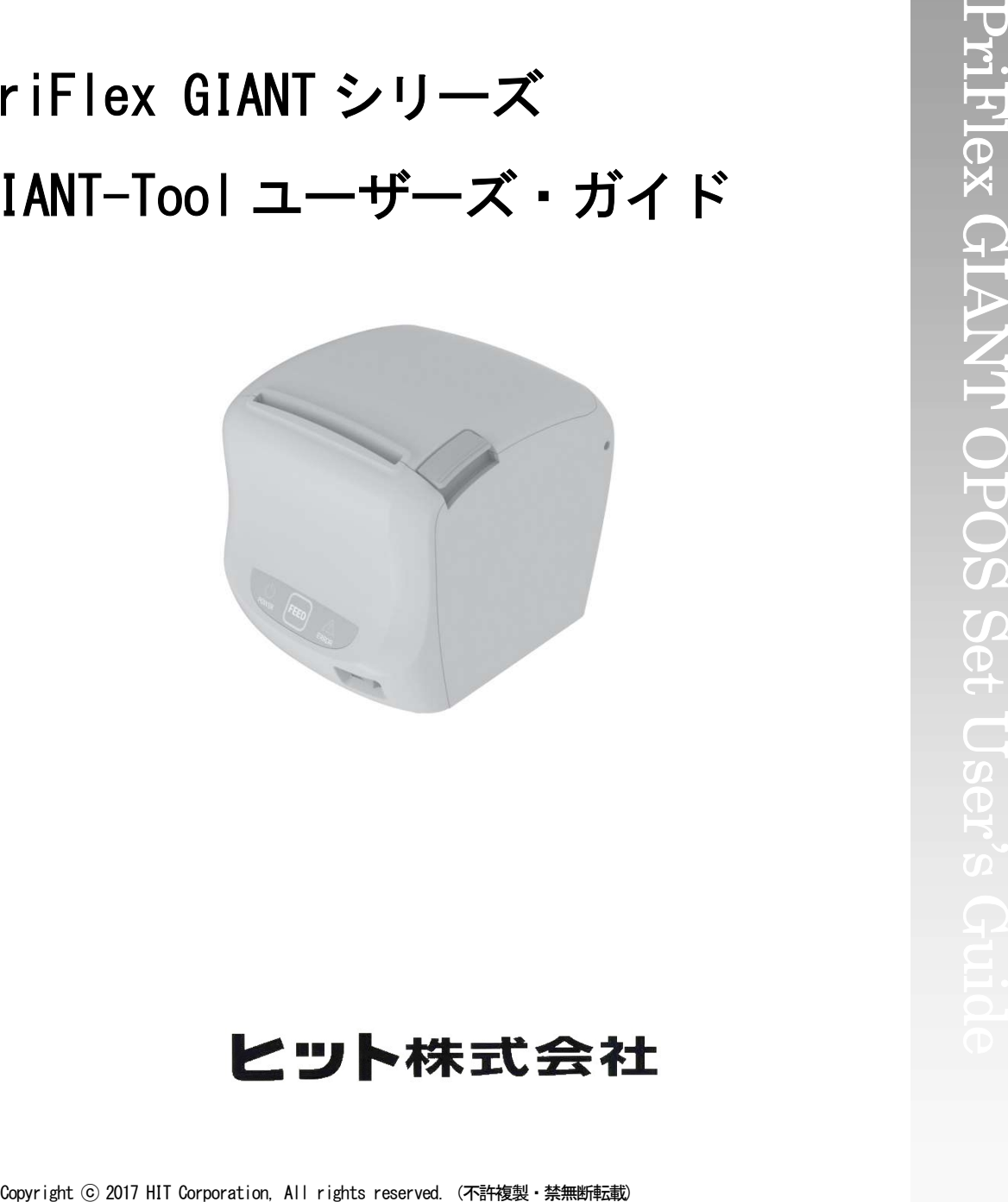

### 目次

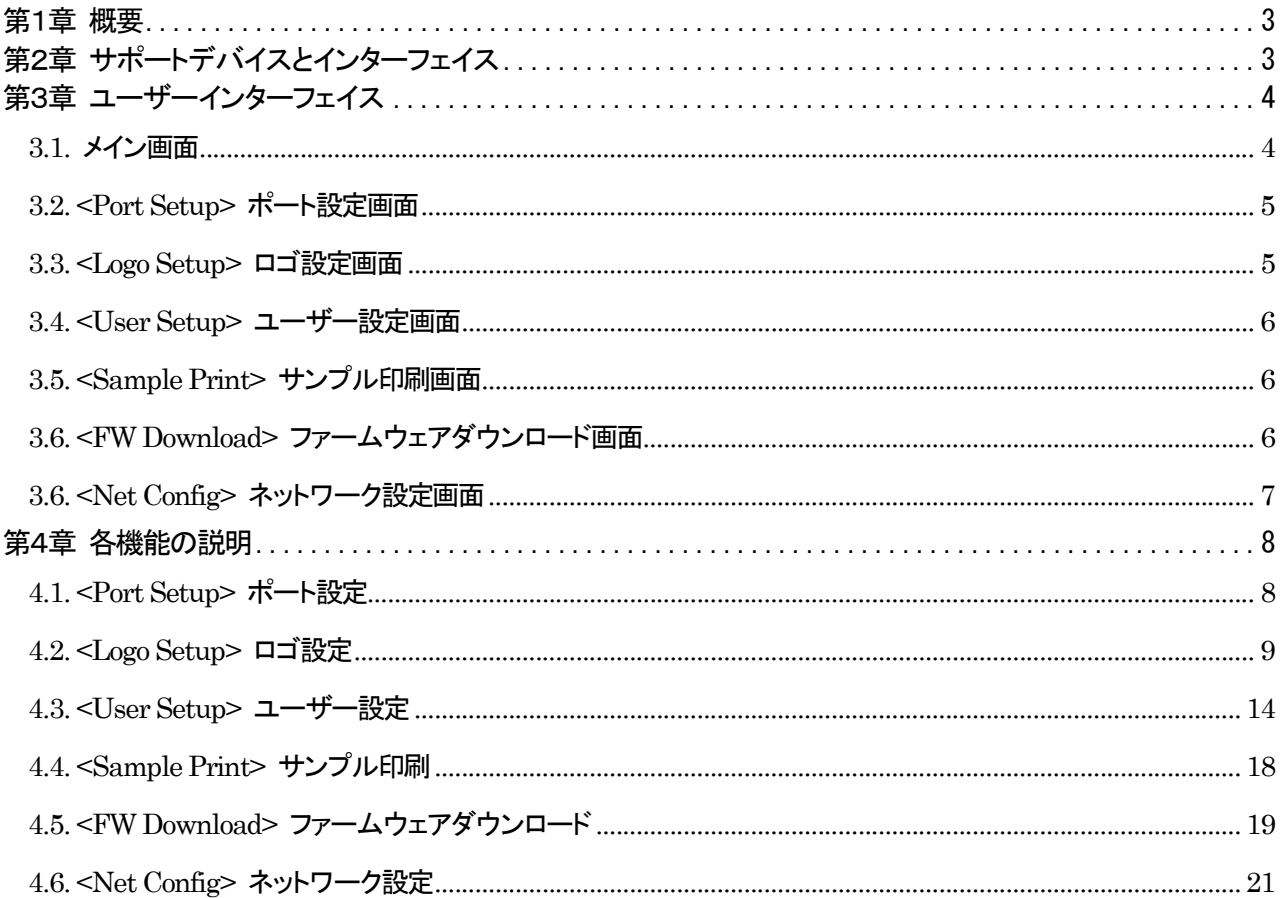

Windows は、米国 Microsoft Corporation の、米国およびその他の国における登録商標または商標です。 その他記載の会社名、製品名は、それぞれの会社の商標もしくは登録商標です。

> 文書番号:GIANTGT1702 (Rev.1.0 2017年2月) ヒット株式会社

# 第1章 概要

GIANT Tool は、レシート&キッチンプリンタである PriFlex GIANT に必要なすべての機能が含まれてい る、統合ユーティリティです。PriFlex GIANT に関するユーティリティ、ドキュメント、Windows ドライバ、 OPOS ドライバなどの最新情報は、当社のホームページをご覧ください。

# 第2章 サポートデバイスとインターフェイス

#### モデル

- ·シリアル / USB モデル [型番 : PriFlex GIANT-150S]
- ・Bluetooth モデル [型番 : PriFlex GIANT-150B]
- ・LAN(Ethernet)モデル [型番 : PriFlex GIANT-150L]

#### 機能

- ・NV ロゴイメージダウンロード
- ・ユーザー設定
- ・サンプル印刷
- ・ファームウェアダウンロード
- ・ネットワーク設定

#### インターフェイス

- ・RS-232(シリアル , Bluetooth)
- ・USB(Virtual COM、USB)

・Ethernet(TCP/IP)

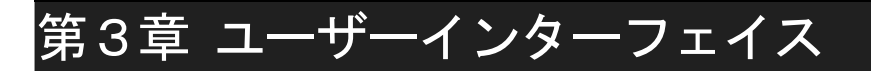

### 3.1. メイン画面

GIANT Tool のメイン画面です。

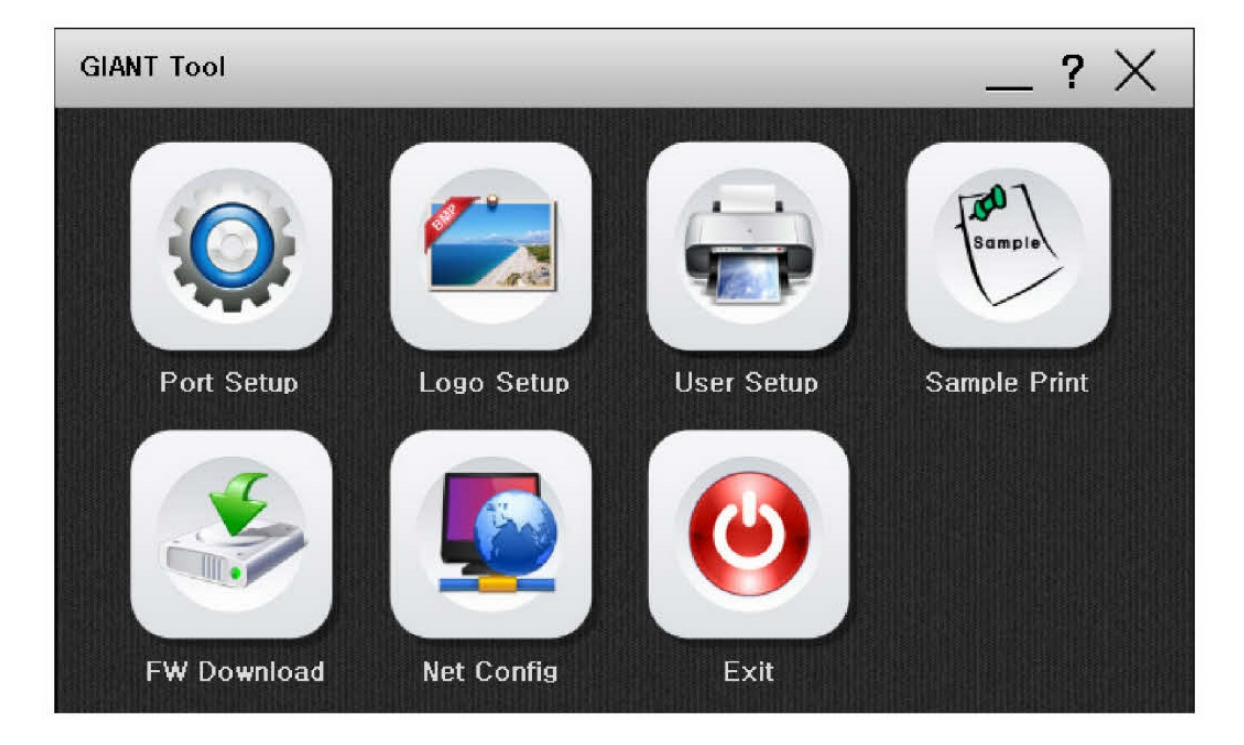

・Port Setup:デバイスとインターフェイスの設定。

・Logo Setup:ロゴイメージのダウンロード、画像印刷、設定。

- ・User Setup:ユーザー設定の変更。
- ・Sample Print:プリントサンプル印刷。
- ・FW Download:ファームウェアダウンロード。
- ・Net Config:ネットワーク設定。
- ・Exit:終了

# 3.2. <Port Setup> ポート設定画面

デバイスとインターフェイスを選択することが

できます

<Device>

・GIANT-150

 $\langle I/F \rangle$ 

・Serial

・USB

・ETHERNET

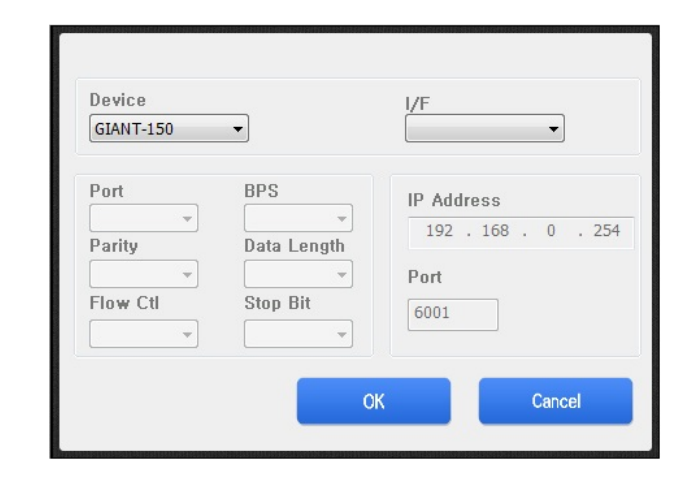

### 3.3. <Logo Setup> ロゴ設定画面

ロゴ画像のダウンロードや、印刷、設定を変更

することができます。

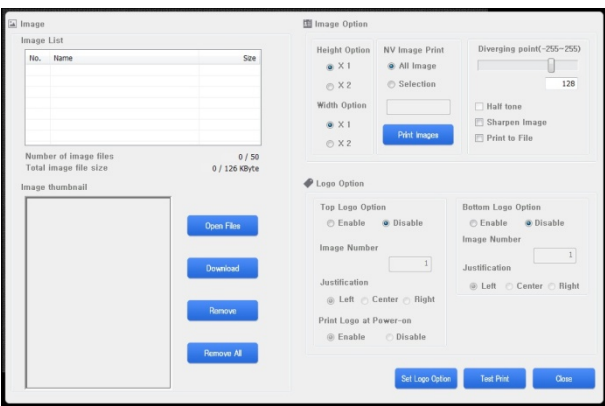

# 3.4. <User Setup> ユーザー設定画面

様々な機能を設定することができます。

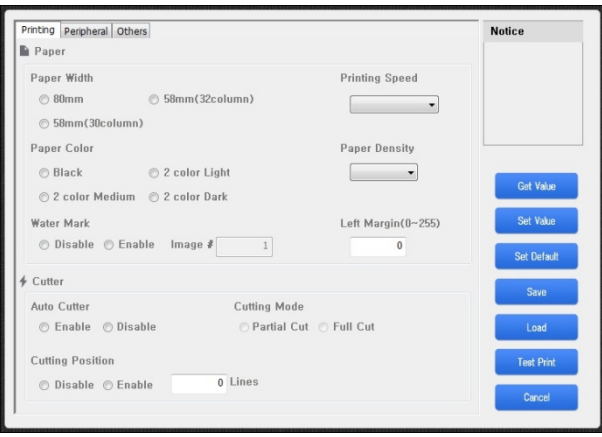

# 3.5. <Sample Print> サンプル印刷画面

プリントサンプルを印刷することができます。

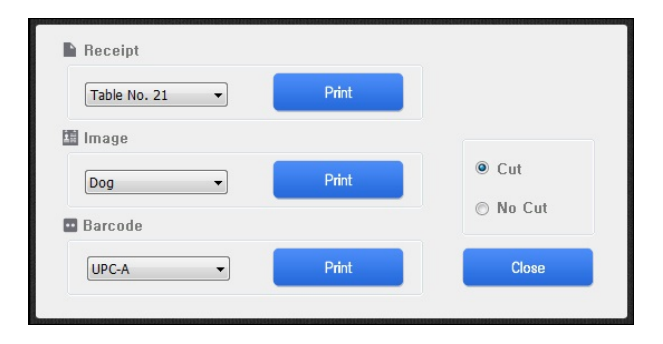

## 3.6. <FW Download> ファームウェアダウンロード画面

ファームウェアを更新することができます。

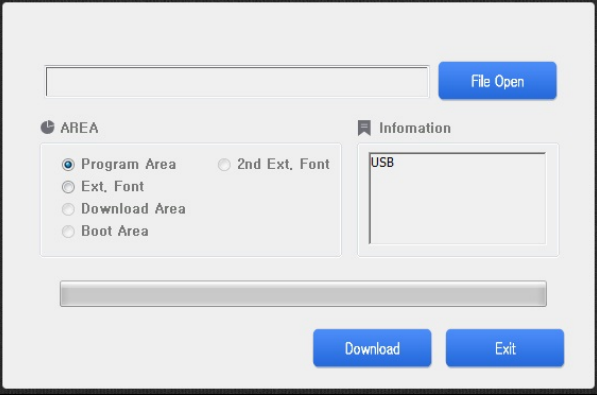

# 3.6. <Net Config> ネットワーク設定画面

ネットワーク設定を変更することができます。

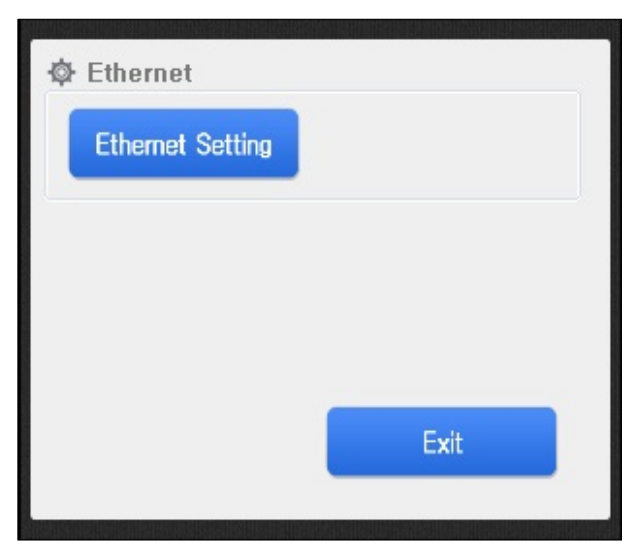

#### <Ethernet Setting>イーサネット設定画面

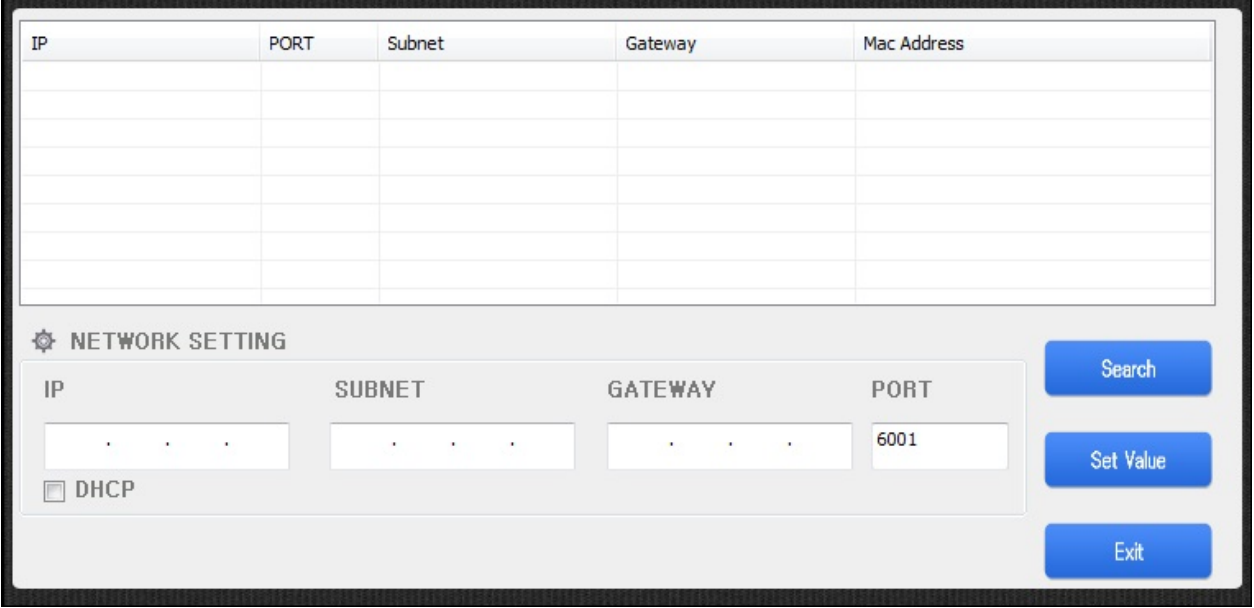

# 第4章 各機能の説明

# 4.1. <Port Setup> ポート設定

PC とプリンタを接続する方法を設定します。 <Device> GIANT-150 を選択してください。 <I/F> 次の項目を参照し選択してください。 設定が完了したら[OK]をクリックしてください。

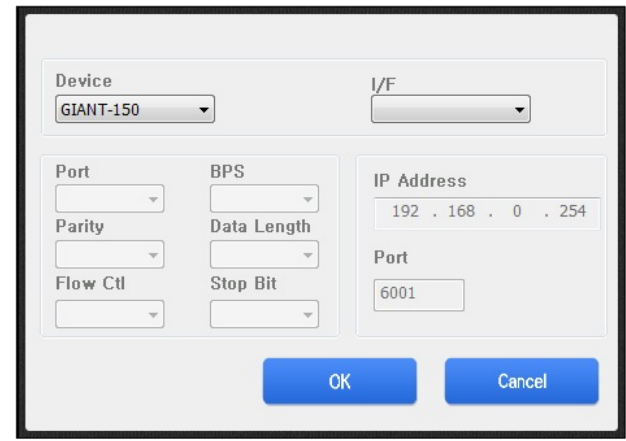

#### 4.1.1. シリアル接続

<I/F> Serial を選択してください。

<Port> ポート番号を選択してください。

その他必要に応じて項目を選択してください。

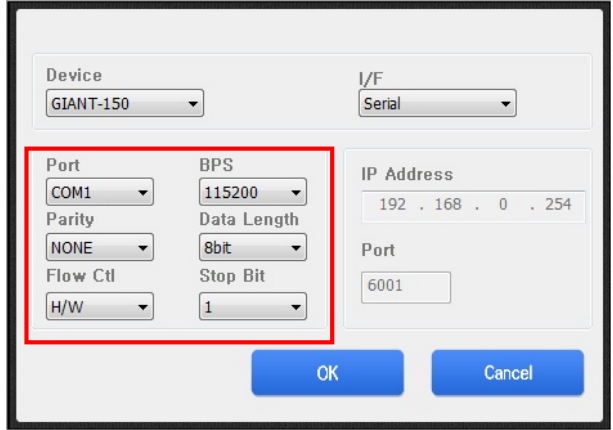

#### 4.1.2. USB 接続

<I/F> USB を選択してください。

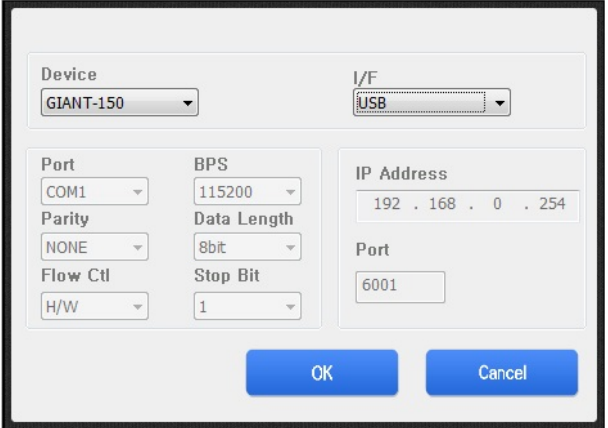

#### 4.1.3. イーサネット接続

<I/F> ETHERNET を選択してください。

<IP Address> IP アドレスを入力してください。

<Port> ポート番号を入力してください。

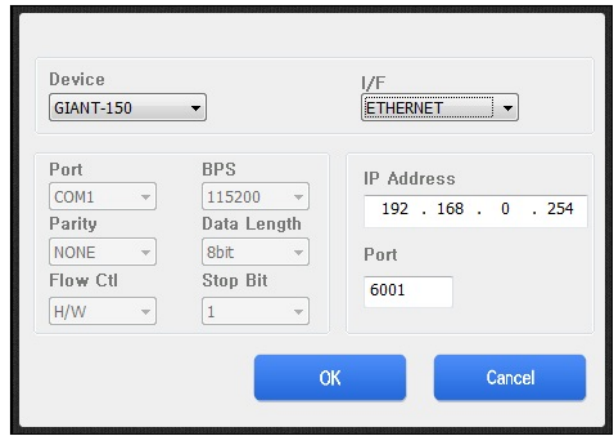

### 4.2. <Logo Setup> ロゴ設定

ロゴ設定機能は PriFlex GIANT の NV メモリ(不揮発性メモリ)へ画像をダウンロードしたり、保存された 画像をロゴとして登録や解除、印刷をしたりすることができます。

#### 4.2.1. 特徴

1)最大割り当てメモリ:126Kbyte

2)最大画像保存可能数:50 個

3)黒/白 分岐点

4)ファイル出力機能

5)画像補正機能

#### 4.2.2. <Image>画像

・[Open Files]をクリックし、

プリンタに保存する画像を選択します。

・Image Thumbnail で選択した画像を

事前に見ることができます。

・[Download]を押すとプリンタの NV メモリ領域に

画像がダウンロードされます。

ダウンロードが完了すると、わずかに用紙送り

されます。

・[Remove]をクリックすると選択した画像を

削除します。

・[Remove All]をクリックすると NV メモリ領域に

保存されている全ての画像を削除します。

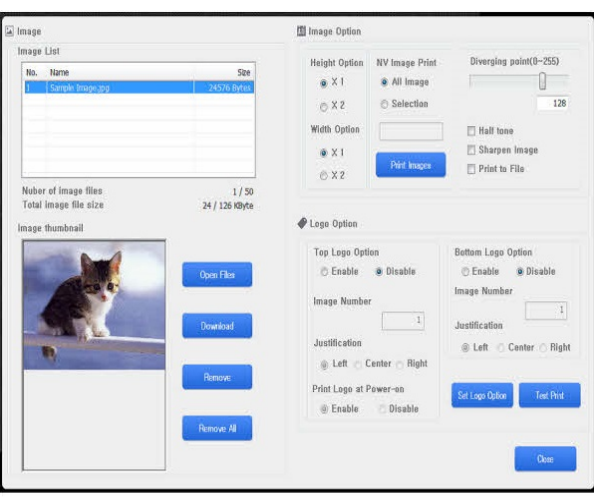

#### 4.2.3. <Image Option>画像オプション

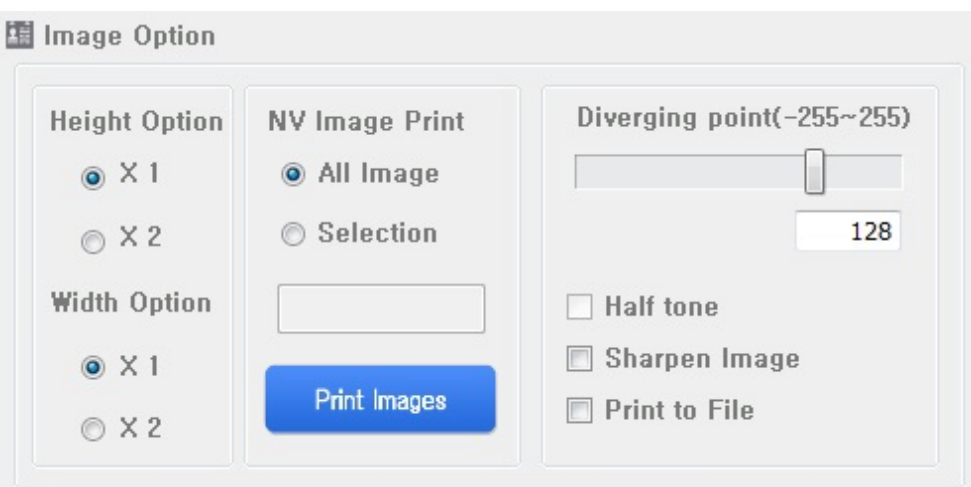

・印刷品質を選択することができます。

<Height Option> ×1:通常 ×2:縦倍角

<Width Option> ×1:通常 ×2:横倍角

・[Print Image]をクリックするとプリンタに既に保存されている画像を印刷します。

印刷時、次のような選択が可能です。

<All Image> プリンタに保存されたすべての画像を印刷します。

<Selection> 選択した画像を印刷します。

1 から 50 番までの番号とカンマ(,)またはハイフン(-)でそれぞれの番号

または範囲を指定して印刷します。(例:「1,5,10」、「1-5,8,20-22」)

・<Diverging Point> Diverging Point を設定します。

-255 から 255 までの範囲を設定することができます。

・<Half tone> ハーフトーン印刷になります。

・<Sharpen Image> シャープペンのような印刷になります。

・<Print to File> ファイルへ保存します。

#### 4.2.4. <Logo Option>ロゴオプション

・イメージのロゴ印刷機能を設定することができます。

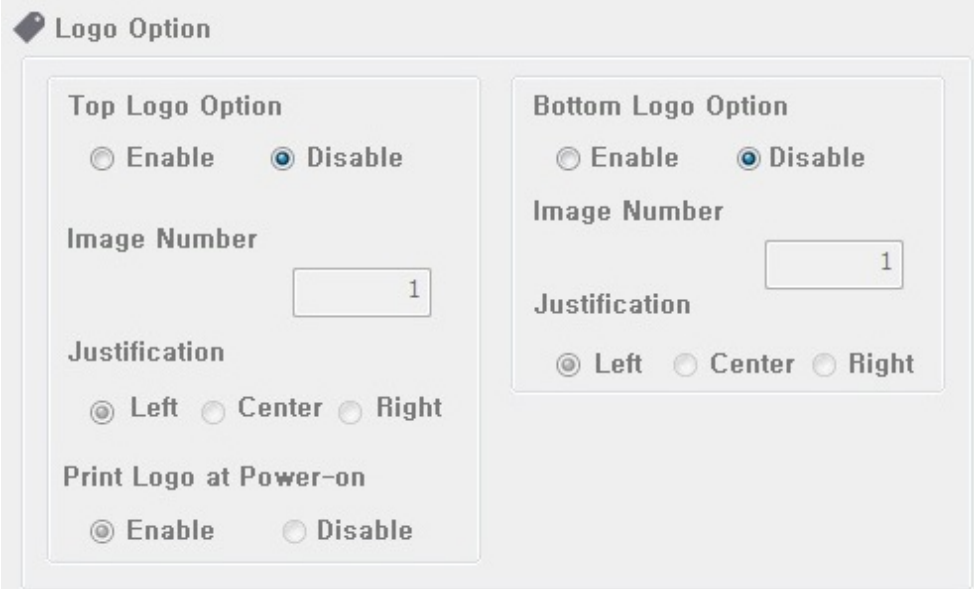

<Top Logo Option>:上部にロゴの印刷機能を使用するか選択

<Bottom Logo Option>:下部にロゴの印刷機能を使用するか選択

<Image Number>:ロゴの機能を使用する画像番号

<Justification>:ロゴの印刷位置

<Print logo at power-on>:電源投入時にロゴを印刷するか選択

・[Set Logo Option]をクリックすると設定変更がプリンタに保存されます。

保存後プリンタは自動的に再起動します。

・[Test Print]をクリックすると、サンプルプリント印刷が実行されます。

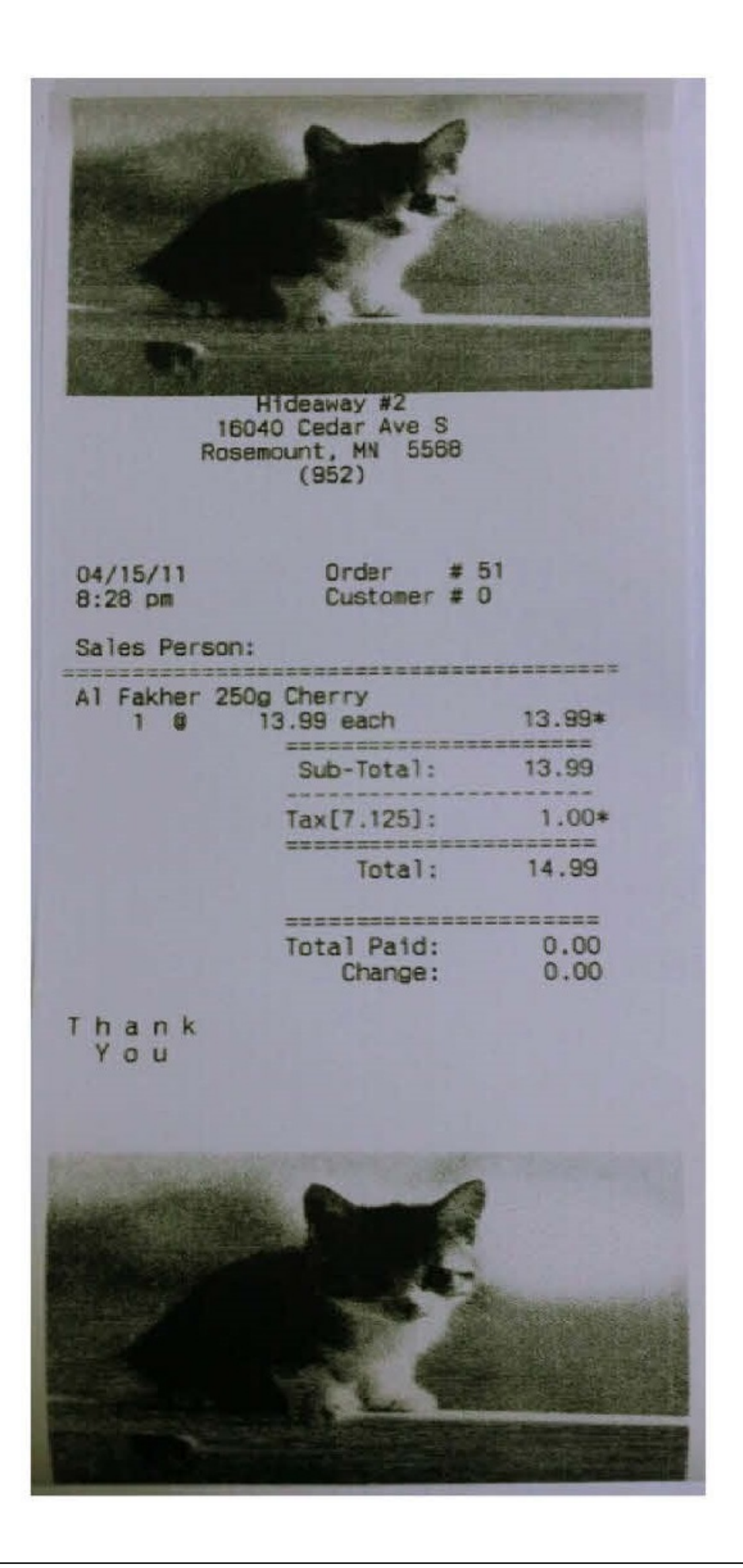

4.3. <User Setup> ユーザー設定

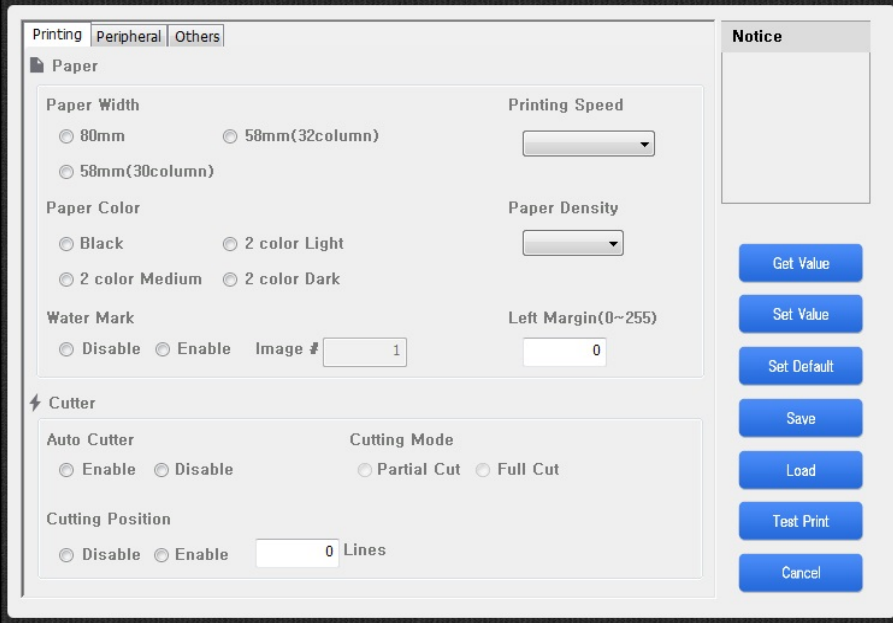

#### 4.3.1. ボタンについて

・[Get Value] 現在プリンタに設定されている値を表示します。

・[Set Value] ユーティリティで設定された値をプリンタに保存します。

保存後プリンタは自動的に再起動します。

・[Set Default] すべての値をデフォルト値に設定します。

・[Save] 外部ファイル(\*.USF)に保存します。

・[Load] 外部ファイル(\*.USF)を読み込みます。

・[Test Print] 設定された内容に従いテスト印刷を実施します。

・[Cancel] すべての設定を中止し、メイン画面に移動します。

#### 4.3.2. <Printing>印刷 - <Paper>用紙

#### Paper Width (Default:80mm)

使用する用紙の幅を設定します。

<80mm>:3 インチ

<58mm(32Column)>:2インチ(32 文字/行) , <58mm(30Column)>:2インチ(30 文字/行)

#### Paper Color (Default:Black)

```
使用する用紙の種類を選択します。
```
Black:単色用紙

2 color Light:2 色感熱用紙、黒色淡

2 cooler Medium:2 色感熱用紙、黒色中間

2 color dark:2 色感熱用紙、黒色濃

#### Water Mark (Default:Disable)

ロゴ設定で設定されたロゴを背景イメージとして印刷します。(透かし機能)

Disable:無効

Enable:有効

Image #:印刷するイメージ番号

#### Printing Speed (Default:250mm/s)

印刷速度を設定します。

250mm/s , 200mm/s , 180mm/s , 150mm/s

#### Paper Density (Default:LV2)

印刷濃度を設定します。

 $LV1 \sim LV4$ 

#### Left Margin (Default:0)

用紙左側の余白を設定します。(ドット)

 $0 \sim 255$ 

#### 4.3.3. <Printing>印刷 - <Cutter>カッター

#### Auto Cutter (Default:Enable)

用紙自動カットを設定します。

Enable:有効 , Disable:無効

#### 4.3.4. <Peripheral>周辺装置 - <Kitchen Bell>キッチンベル

#### Kitchen Bell (Default:Disable)

キッチンベルを設定します。

Disable:無効

Internal KB:サイドスピーカー

Board Buzzer:ボードブザー

#### Type & Times (Default:Sam4s Bell , 3Times)

キッチンベルの音色と鳴動回数を設定します。

音色、Sam4s Bell , Sam4s Melody 1 , Sam4s Melody 2 , Sam4s Melody 3

回数、1 回 ~ 5 回

#### 4.3.5. <Peripheral>周辺装置 - <Drawer>キャッシュドロワ

#### Drawer Kick with Self Test (Default:Disable)

セルフテスト時にキャッシュドロワを開けるか設定します。

Disable:無効 , Enable:有効

#### Drawer Kick with Cutting (Default: Disable)

用紙カット時にキャッシュドロワを開けるか設定します。

Disable:無効 , Enable:有効

#### 4.3.6. <Peripheral>周辺装置 - <ETC>他

#### USB Mode (Default:USB)

USB モードを設定します。

USB , VCOM

#### Stop Bit (Default:1Bit)

シリアル通信時に使用されるストップビットを設定します。

1Bit , 2Bit

#### 4.3.7. <Others>その他

#### Code Page (Default:0 | PC437(USA,Std Europe)

規定のコードページを設定します。

#### Emulation (Default:EPSON)

プリンタのエミュレーションモードを設定します。

EPSON , STAR

#### Self Test Mode (Default: Self Test)

セルフテスト時の印刷結果を設定します。

Self Test:通常のセルフテストを印刷

Hexa Dump:ヘキサダンプを印刷

#### Memory – Receive Buffer Size (Default:64KByte)

データ受信バッファサイズを設定します。

#### Korean Bold (Default:Disable)

韓国語の太字を設定します。

通常は「Disable」をご使用ください。

### 4.4. <Sample Print> サンプル印刷

印刷サンプルを出力することができます。

- ・<Receipt>レシートサンプル
- ・<Image>イメージ画像サンプル
- ・<Barcode>バーコードサンプル
- ・<Cut>印刷後に用紙カットを行います。
- ・<No Cut>印刷後に用紙カットを行いません。

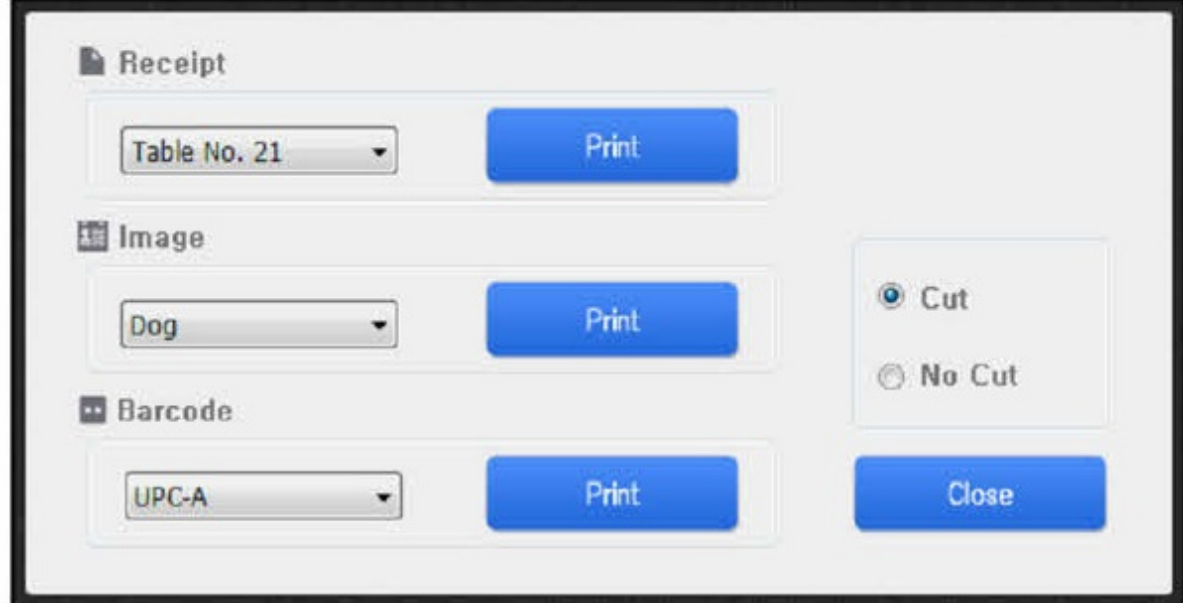

[Print] 該当するサンプル印刷を実行します

[Close] メイン画面に戻ります。

### 4.5. <FW Download> ファームウェアダウンロード

次の操作を実施することにより製品のファームウェアをダウンロードすることができます。

1.更新する製品のファームウェアファイルを PC の任意の場所に保存します。

2.プリンタの電源をオフにします。

3.ディップスイッチをすべてオフにしてください。

4.プリンタと PC の接続を確認します。

5.プリンタのカバーを開きます。

6. FEED ボタンを押したまま、プリンタの電源をオンにします。

この時ブザー音が 2 回鳴り、POWER LED と ERROR LED が点灯します。

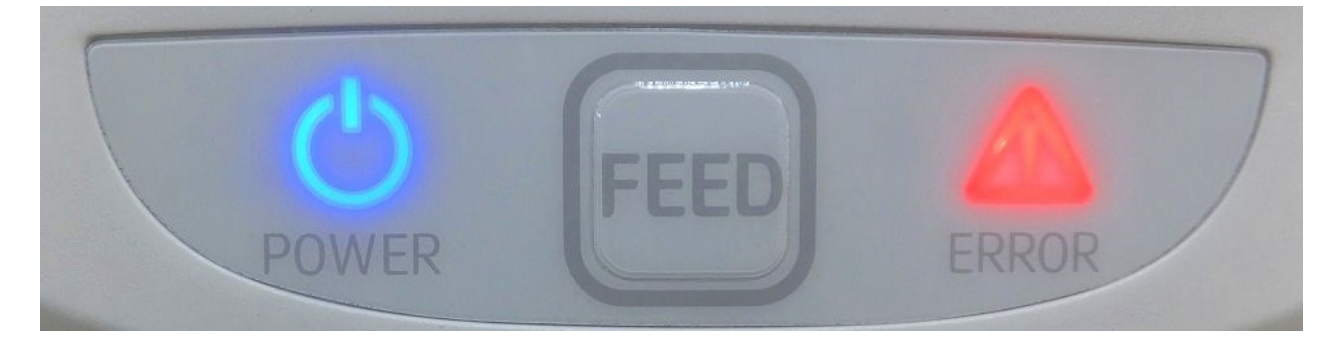

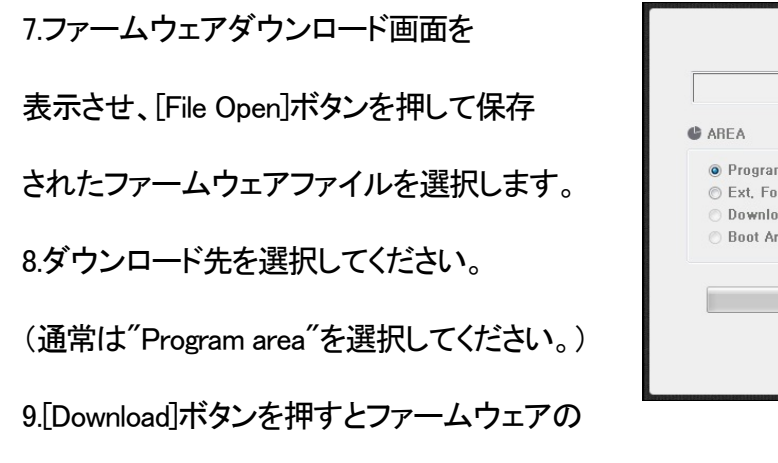

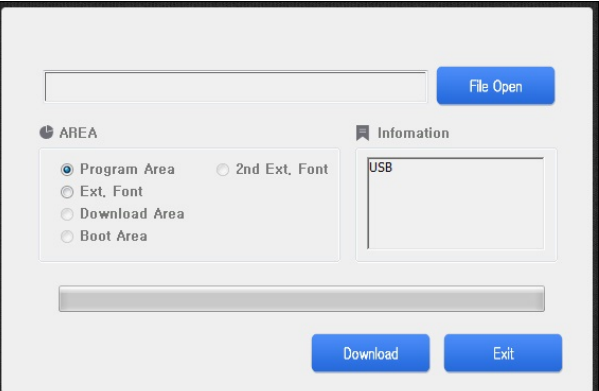

ダウンロードが開始され、画面下部の進行バーが移動します。

10.ダウンロードが正常に完了すると、プリンタはファームウェアを新しい内容に更新します。

この時プリンタの電源を OFF にしたり、AC アダプタを取り外したりしないでください。

11.ファームウェアのアップデート完了後、セルフテスト印刷を実行してファームウェアの

バージョンを確認してください

### 4.6. <Net Config> ネットワーク設定

#### 4.6.1. ネットワーク設定画面

ネットワーク設定を変更することができます。ネットワーク設定を変更する場合、次のような手順で 進めてください。

<Ethernet Setting> ネットワーク設定画面

<Exit> メイン画面に戻ります

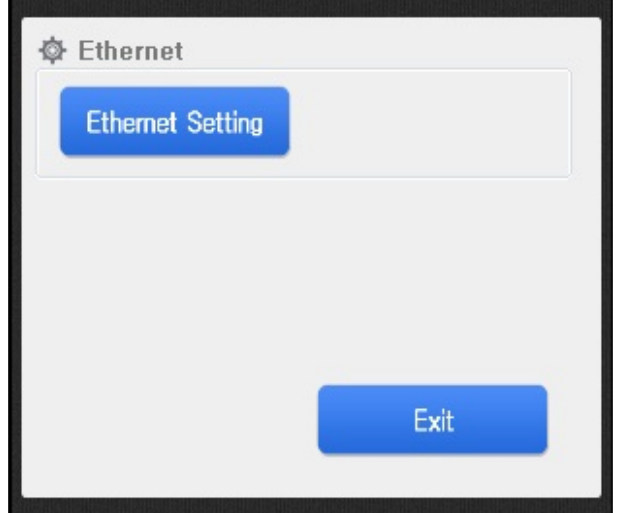

GATEWAY

PORT  $6001$ 

1.PC とプリンタを同一ネットワークに

接続してください。

2.プリンタの電源をオンにします。

3.ネットワーク設定画面を表示させて

[Search]ボタンをクリックしてください。

4.「Windows セキュリティの警告」画面が表示された場合、「ブロックを解除する」または

**O** NETWORK SETTING

 $\Box$ DHCP

SUBNET

「許可する」をクリックします。必要に応じて同じ操作を繰り返します。

5.「The Printer has finished searching.」という

メッセージが表示されたら、プリンタの

ネットワーク設定の準備ができました。

(もしプリンタが表示されない場合、

ケーブルの接続やネットワークを確認してください。)

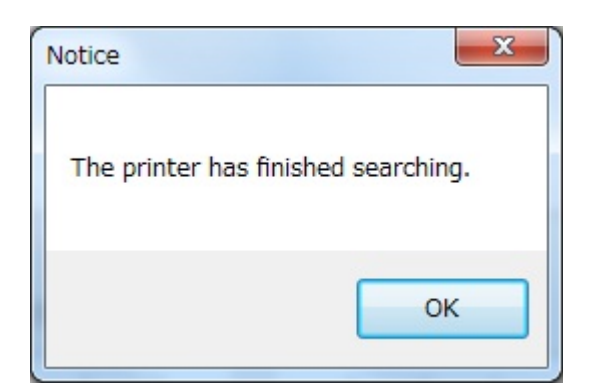

6.変更するプリンタをリストから選択します。

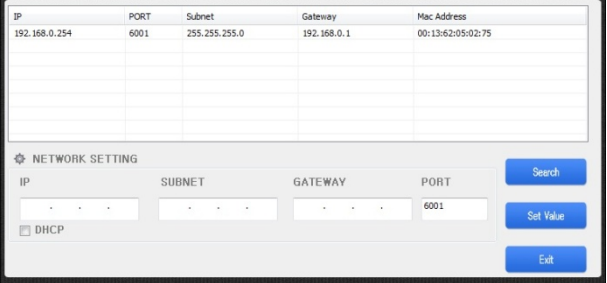

7.IP(DHCP 有無)、Subnet、Gateway、Port 番号を

設定します。

任意の値を入力し、最後に[Set Value]を

クリックしてください。

|                                               | PORT | Subnet              | Gateway     | Mac Address       |           |
|-----------------------------------------------|------|---------------------|-------------|-------------------|-----------|
| 192.168.0.254                                 | 6001 | 255.255.255.0       | 192.168.0.1 | 00:13:62:05:02:75 |           |
|                                               |      |                     |             |                   |           |
| NETWORK SETTING                               |      | <b>SUBNET</b>       | GATEWAY     | PORT              | Search    |
| 舂<br>IP<br>192 . 168 . 0 . 254<br><b>DHCP</b> |      | 255 . 255 . 255 . 0 | 192.168.0.1 | 6001              | Set Value |

8. 次のような確認ウィンドウが表示され場合

[Yes]ボタンをクリックしてください。

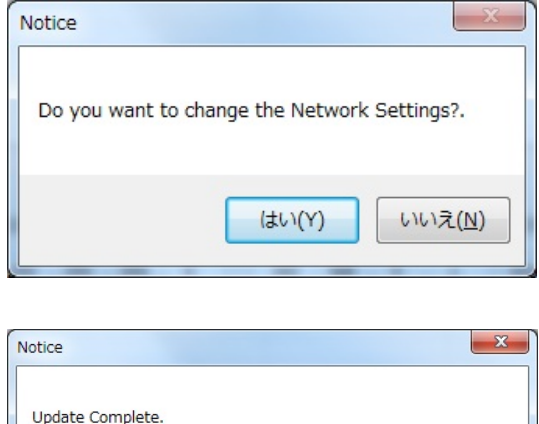

Please wait beep the buzzer and automatically restart printer.

 $OK$ 

9.ネットワークの設定が完了したら

次のようなメッセージが表示され

ブザーが 2 回鳴動した後、プリンタが

自動的に再起動されます。

10.セルフテストを実施して設定が変更されたことを確認してください。

#### 4.6.1. Web サーバー設定画面

本プリンタでは Ethernet インターフェイスのみ、Web サーバーをサポートしています。Web サーバ ーで提供される機能は次のとおりです。(ファームウェアのバージョンによっては機能が異なる場 合があります。)

#### 機能

・基本情報の確認(IP アドレス等のネットワーク情報、プリンタのステータス情報等)

・プリンタのネットワーク設定

・キッチンベル、受信バッファサイズなどのユーザー設定

・ウェブサーバーのログインパスワードを変更する機能

#### 注意

・Web サーバーは、Chrome ブラウザに最適化されています。

また他のブラウザやネットワークの状態に応じて、画面表示が異なることがあります。

・Web サーバーは安定した設定を行うために印刷していない状況で使用してください。

#### [ログイン]

ウェブブラウザのアドレスバーから

「http://プリンタ IP アドレス」を入力すると、

プリンタに接続されます

マスターパスワードは「0821」です。

#### [1General Information]

プリンタのネットワーク情報、

プリンタ情報(ファームウェアバージョン)、

プリンタステータスを確認することができます。

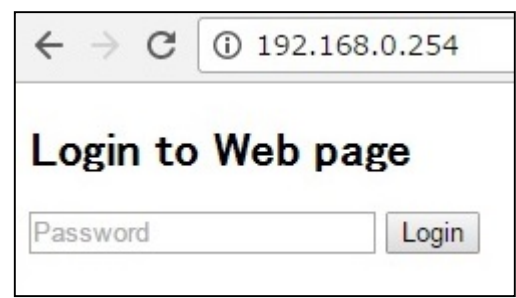

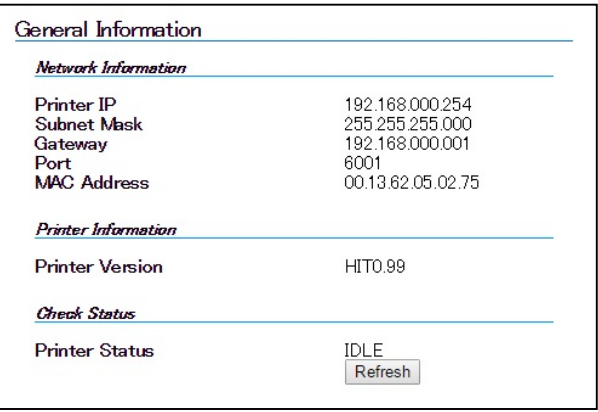

#### [TCP/IP Setting]

IP アドレスなどのネットワーク設定を

変更することができます。

変更した設定値は再起動するまで

適用されません。

[User Setup]

プリンタのキッチンベル関連の設定、

受信バッファサイズ、規定コードページを

変更することができます。

設定変更するとプリンタは自動的に

再起動されます。

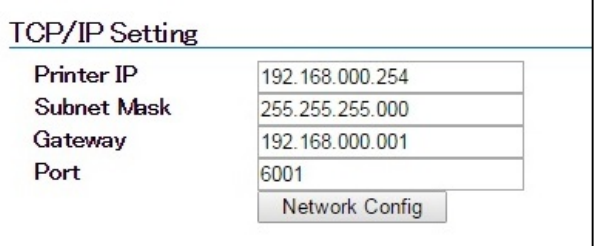

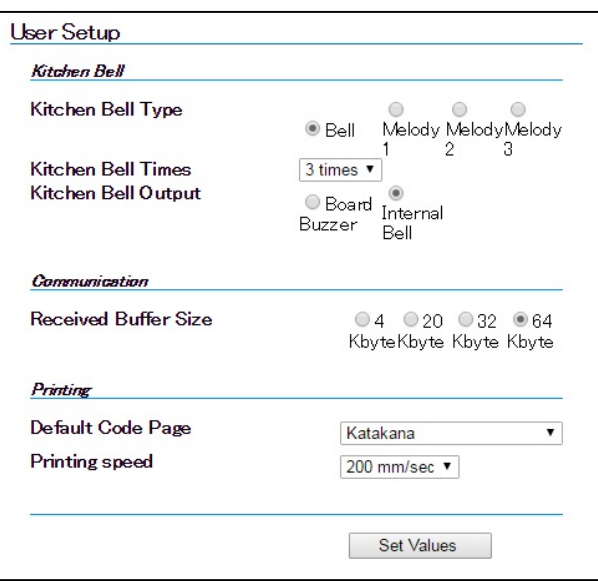

#### [Password Setting]

ログインパスワードが変更できます。

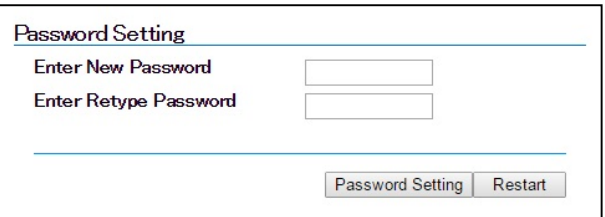

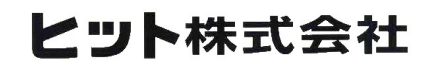

Copyright ⓒ 2017 HIT Corporation, All rights reserved.

Rev.1.0